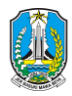

# Daftar Isi Tutorial Penggunaan Fitur Vendor

<span id="page-0-0"></span>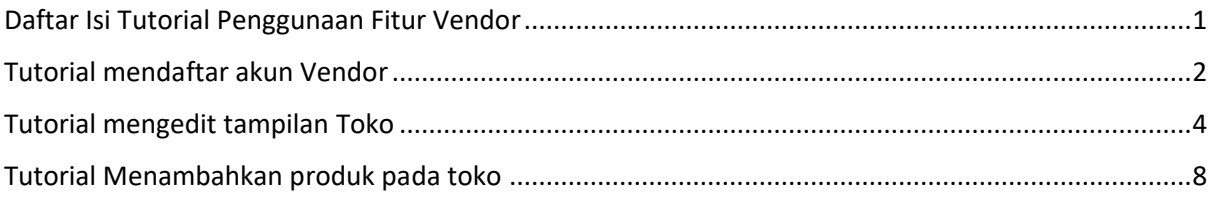

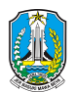

### Tutorial mendaftar akun Vendor

- <span id="page-1-0"></span>1. Akses Halaman Website CDK Wilayah Malang dengan menggunakan link berikut <https://cdkmalang.dishut.jatimprov.go.id/>
- 2. Kemudian pada pilihan menu di atas silahkan pilih Si Mas Hasan > Vendor > Daftar sebagai Vendor

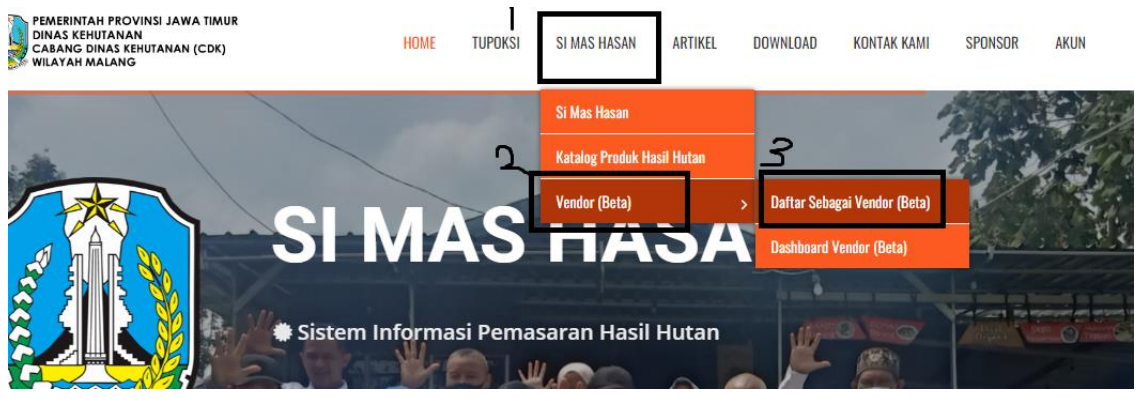

(Gambar 1.1)

3. Kita akan diarahkan pada halaman berisi form pendaftaran, silahkan diisi semua form dengan informasi yang sebenar benarnya dan tekan tombol "Register" di bagian bawah halaman jika semua informasi toko sudah terisi

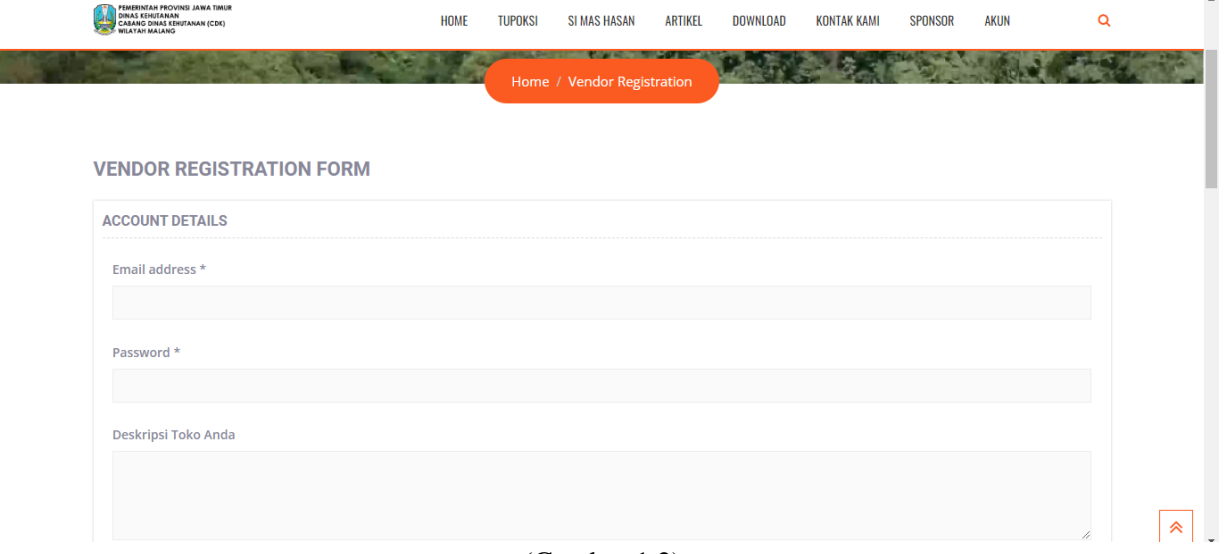

- (Gambar 1.2)
- 4. Kita akan diarahkan pada halaman ini dan tekan "Let's Go" untuk melihat tatacara penggunaan atau tekan "Not right now" untuk melewati langkah ini, silahkan pilih "Not right now"

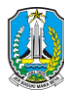

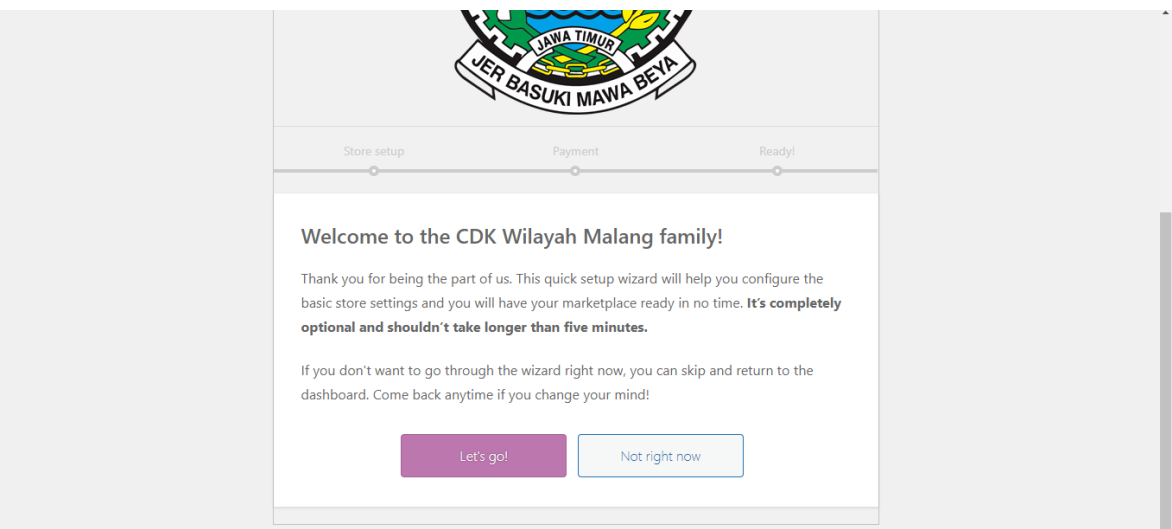

- (Gambar 1.3)
- 5. Kita akan diarahkan pada halaman seperti ini

|                                          |              |                |                            |                                   | ∰ My Shop             | Add Product                                              | eders              | $\subset$ ) Announcement                                                                           | $\Delta^-$ |
|------------------------------------------|--------------|----------------|----------------------------|-----------------------------------|-----------------------|----------------------------------------------------------|--------------------|----------------------------------------------------------------------------------------------------|------------|
| Dashboard<br>$\omega$                    |              | Dashboard<br>⊕ |                            |                                   |                       |                                                          |                    |                                                                                                    |            |
| <b>Store Settings</b><br>හ               | $\checkmark$ |                |                            |                                   |                       |                                                          |                    |                                                                                                    |            |
| 品<br><b>Product Manager</b>              | $\checkmark$ |                |                            | M Your Store Report - Last 7 days |                       |                                                          |                    |                                                                                                    |            |
| ⇖<br>Coupons                             | $\checkmark$ |                | Key Performance Indicators |                                   | <b>Store Insights</b> |                                                          |                    |                                                                                                    |            |
| <b>Stats / Reports</b><br>1dh            | $\checkmark$ | 59             | $\overline{0}$             | $\Omega$                          |                       | Your average order value (AOV) for this span was Rp0     |                    | $\sqrt{\frac{A}{S}}$ During this span, no amount has been credited to your account, as commission. |            |
| 鳯<br>Orders<br>$\circled{3}$<br>Payments | $\checkmark$ | ┕              | $\overline{0}$             | $\overline{0}$                    |                       | Compare your store performance against                   | Last 7 days $\sim$ |                                                                                                    |            |
| Knowledgebase<br>ନ                       |              | Š              | Rp0                        | Rp0                               |                       |                                                          |                    |                                                                                                    |            |
| $\mathbb{R}$ Tools                       |              | تحجم           | Rp0                        | Rp0                               | ∕§∖                   | Store traffic no prior data<br>Total sales no prior data | ᄂ<br>رپيد          | Received orders no prior data<br>Your earning no prior data                                        |            |
|                                          |              | ⇮              | Rp0                        | Rp0                               |                       |                                                          |                    |                                                                                                    |            |
|                                          |              |                |                            |                                   |                       |                                                          |                    |                                                                                                    |            |

(Gambar 1.4)

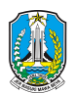

# Tutorial mengedit tampilan Toko

<span id="page-3-0"></span>1. Pada menu yang ada di samping, pilih "Store settings" > "Store front"

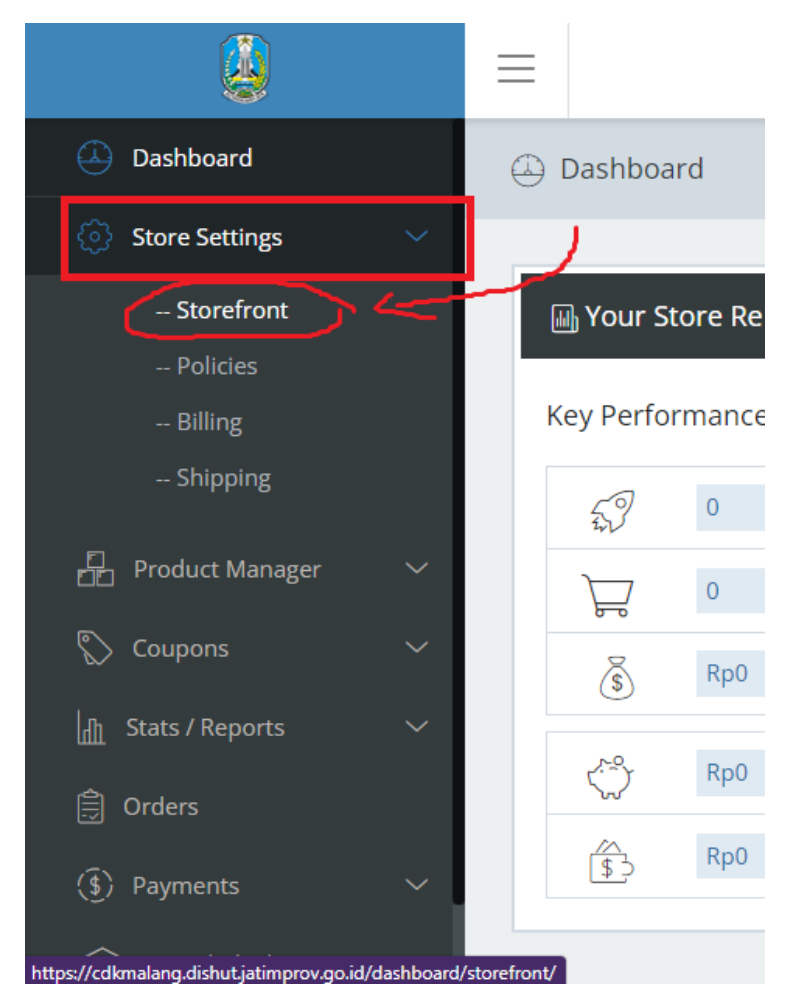

(Gambar 2.1)

2. Kemudian kita akan diarahkan pada halaman toko kita, silahkan upload gambar toko dan isi berbagai macam informasi dalam form seputar toko Anda

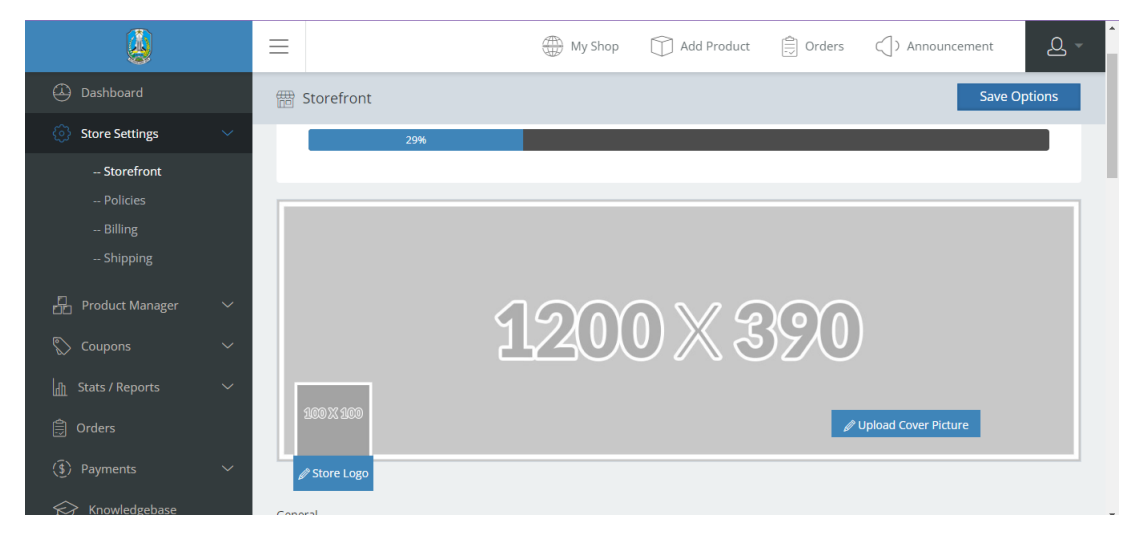

(Gambar 2.2 : Upload gambar toko Anda)

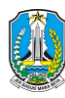

|                                             | $\equiv$                 | $\Delta$ -<br>$\left[\frac{1}{\sqrt{2}}\right]$ Orders<br>My Shop<br>Add Product<br>m<br>$\subset$ ) Announcement |
|---------------------------------------------|--------------------------|----------------------------------------------------------------------------------------------------|
| $\bm{\varpi}$<br>Dashboard                  | <b># Storefront</b>      | <b>Save Options</b>                                                                                               |
| €<br><b>Store Settings</b>                  | $\checkmark$             |                                                                                                    |
| -- Storefront                               | Store Name*              | anandaricky002                                                                                                    |
| -- Policies                                 | Store Slug *             | https://cdkmalang.dishut.jatimprov.go.id/vendor/<br>anandaricky00                                                 |
| -- Billing                                  | <b>Store Description</b> |                                                                                                    |
| -- Shipping                                 |                          | <sup>9</sup> 1 Tambahkan Media<br>Visual<br>Teks                                                                  |
| <b>Product Manager</b><br>Æ                 | $\checkmark$             | 油 64 重 量<br>目<br>旧<br>ℰ<br>둄<br>$\overline{I}$<br>в<br>Paragraf<br>$\mathbf{v}$                                   |
| ⇖<br>Coupons                                | $\checkmark$             | $\times \equiv$                                                                                                   |
| 恤<br><b>Stats / Reports</b>                 | $\checkmark$             | <b>Test Account</b>                                                                                               |
| <b>A</b> Orders                             |                          |                                                                                                    |
| $\circled{s}$ Payments                      | $\checkmark$             |                                                                                                    |
| $\left\langle \right\rangle$ Vaculades base |                          |                                                                                                    |

(Gambar 2.2 : bagian form ini biasanya telah terisi dan dilewati saja)

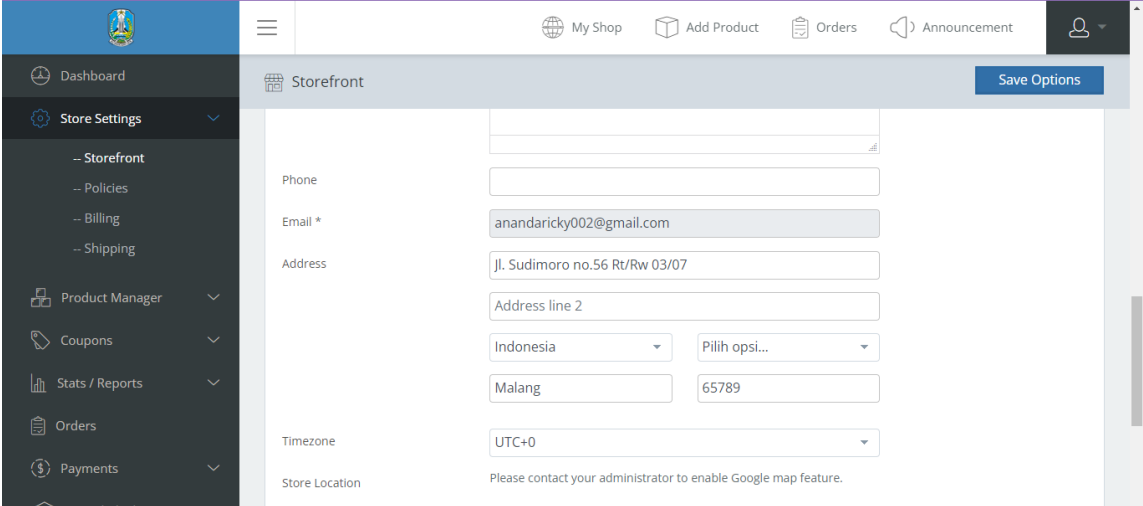

(Gambar 2.3 : bagian form ini biasanya telah terisi juga dan dilewati saja)

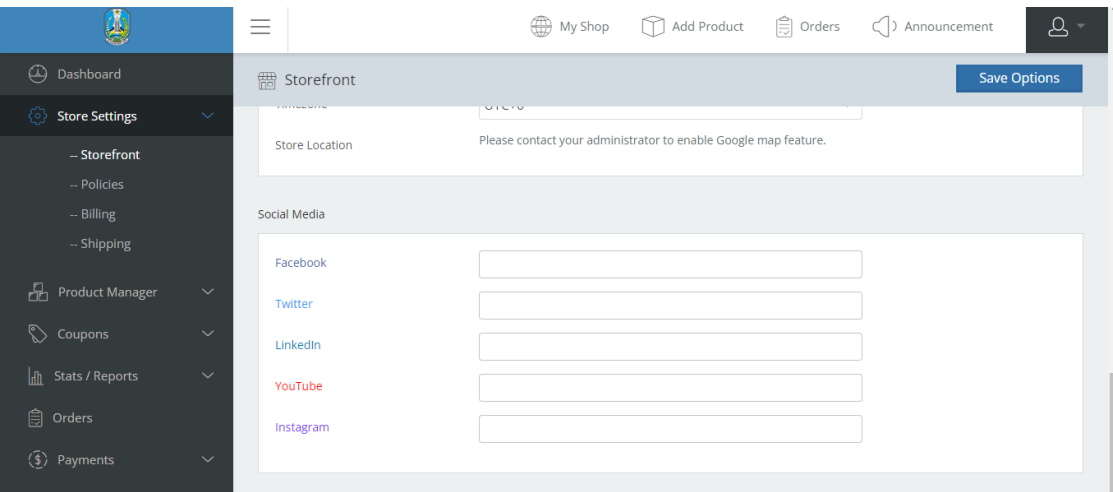

(Gambar 2.4 : jika toko memiliki sosial media, bisa menyertakan link sosial medianya di sini) Kemudian jika semua telah dirasa cukup, silahkan tekan save options di kanan atas halaman

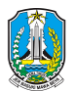

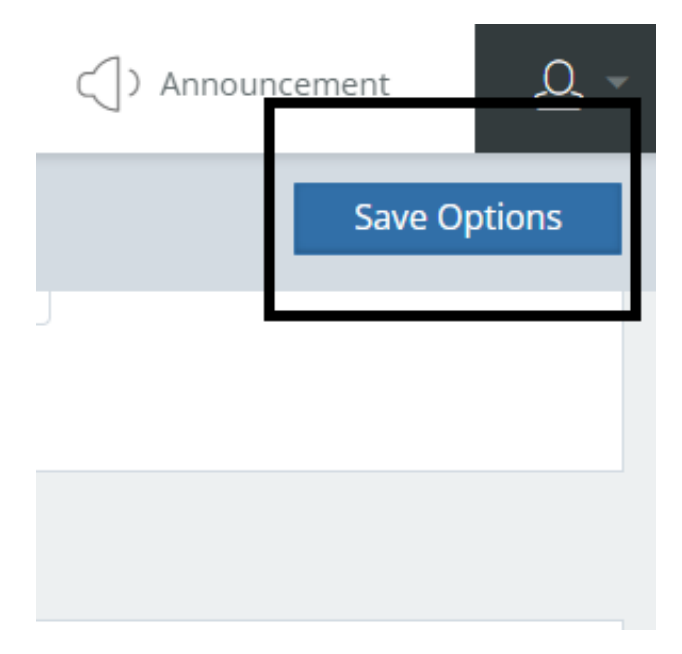

(Gambar 2.5)

3. Kemudian jika ingin melihat hasil tampilan toko maka silahkan tekan menu "My Shop" pada bagian atas halaman

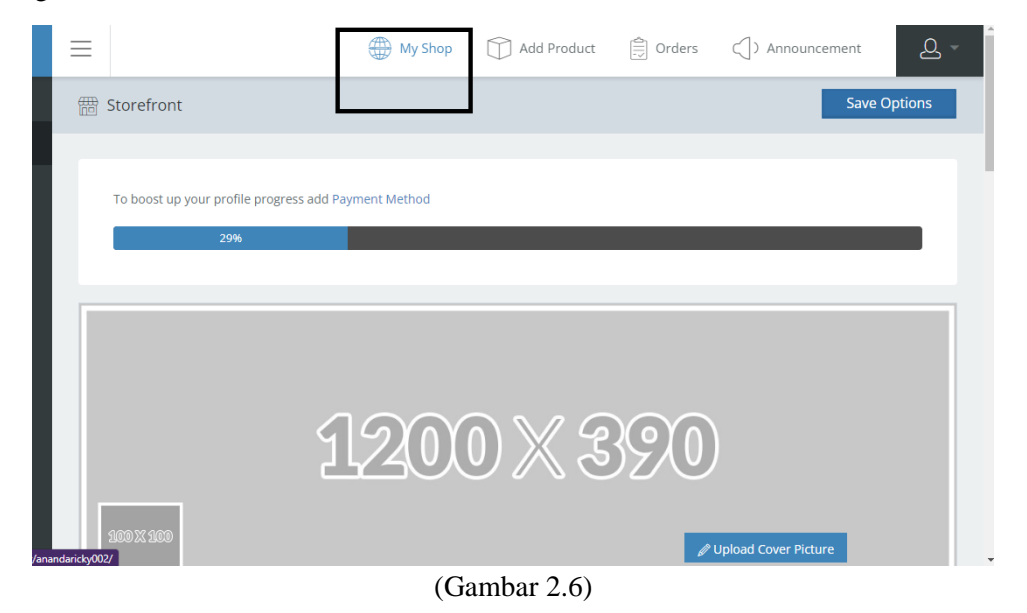

4. Kita akan diarahkan pada halaman baru yang menampilkan tampilan toko kita

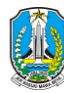

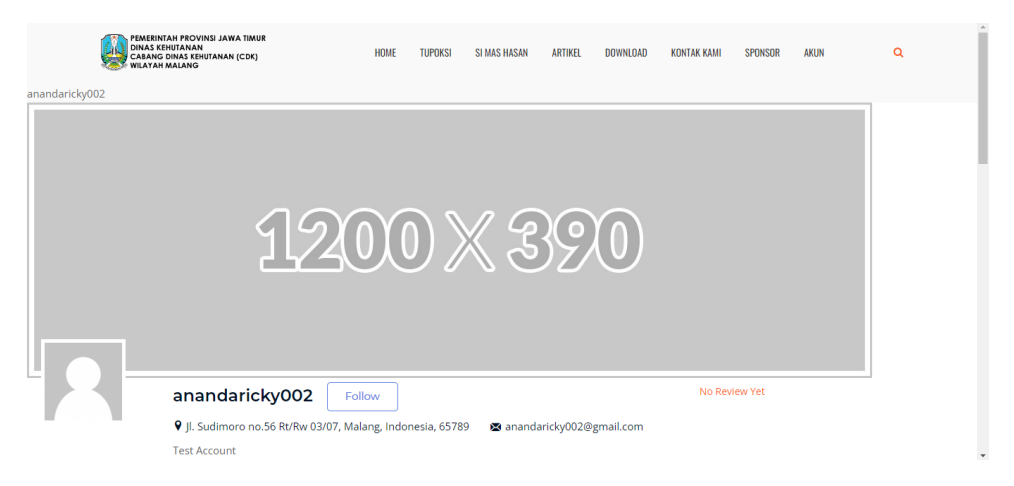

(Gambar 2.7)

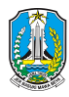

## Tutorial Menambahkan produk pada toko

<span id="page-7-0"></span>1. Pada bagian dashboard vendor, silahkan pilih menu "Product Manager" dan pilih submenu "All Product"

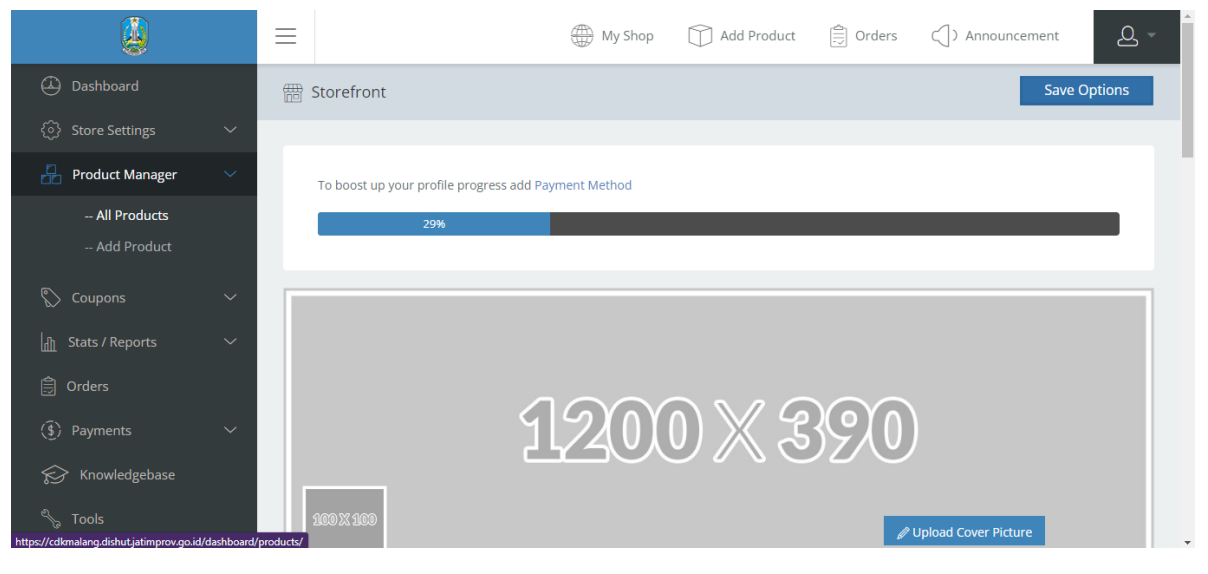

Gambar 3.1

2. Kita akan diarahkan ke halaman produk seperti ini

|                                                                          | Ξ            |                                                         | My Shop                           | Add Product            | $ \hat{=}$ Orders                  | $\subset$ ) Announcement | $\Delta$ -     |
|--------------------------------------------------------------------------|--------------|---------------------------------------------------------|-----------------------------------|------------------------|------------------------------------|--------------------------|----------------|
| $\bigcirc$<br>Dashboard                                                  |              | $H$ All Products                                        |                                   |                        |                                    |                          | ⊕ Add Product  |
| €<br><b>Store Settings</b>                                               | $\checkmark$ |                                                         |                                   |                        |                                    |                          |                |
| æ<br><b>Product Manager</b>                                              | $\checkmark$ | To boost up your profile progress add Store Cover Image |                                   |                        |                                    |                          |                |
| -- All Products<br>- Add Product                                         |              | 29%                                                     |                                   |                        |                                    |                          |                |
| ⇖<br>Coupons                                                             | $\checkmark$ |                                                         |                                   |                        |                                    |                          |                |
| lah<br><b>Stats / Reports</b>                                            | $\checkmark$ | <b>Bulk Actions</b><br>Apply<br>$\sim$                  | Select a Category $\sim$          | Filter by product type | Filter<br>$\overline{\phantom{a}}$ |                          | Search         |
| <b>A</b> Orders                                                          |              | Product<br>$ \mathbb{M}$                                | $\overline{\phantom{a}}$<br>Price | Stock<br>Categories    | Date                               | <b>Status</b>            | <b>Actions</b> |
| (§) Payments                                                             | $\checkmark$ |                                                         |                                   | No products found!     |                                    |                          |                |
| Knowledgebase<br>℅                                                       |              | Showing 0 to 0 of 0 products                            |                                   |                        |                                    | Previous                 | <b>Next</b>    |
| Tools<br>https://cdkmalang.dishut.iatimprov.go.id/dashboard/add-product/ |              |                                                         |                                   |                        |                                    |                          |                |

Gambar 3.2

3. Untuk menambahkan produk, silahkan pilih menu "Add Product" yang ada di kanan atas halaman atau di bawah submenu "All product" pada bagian kanan halaman seperti ini

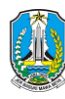

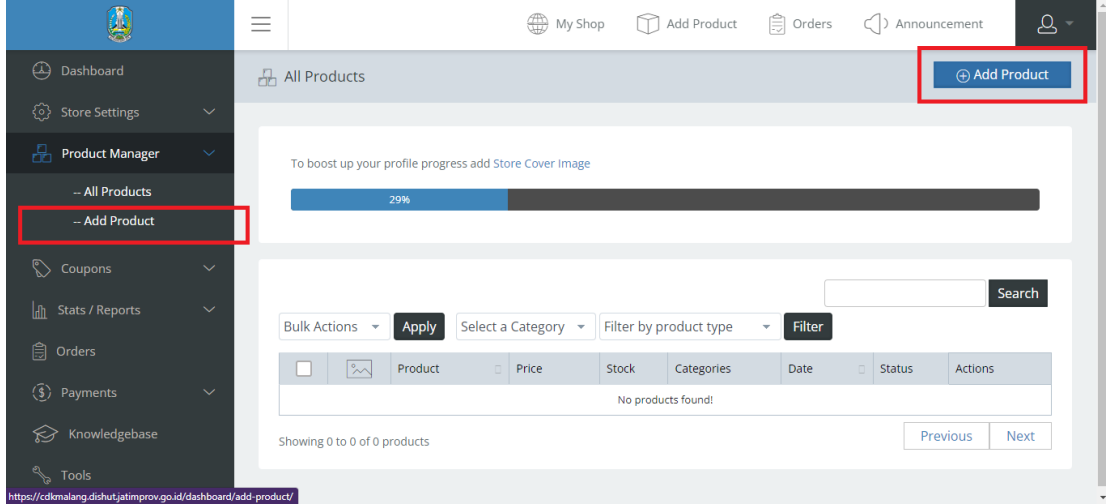

Gambar 3.3

4. Kemudian kita akan diarahkan pada halaman seperti ini, scroll ke bawah dan pilih "Create new product"

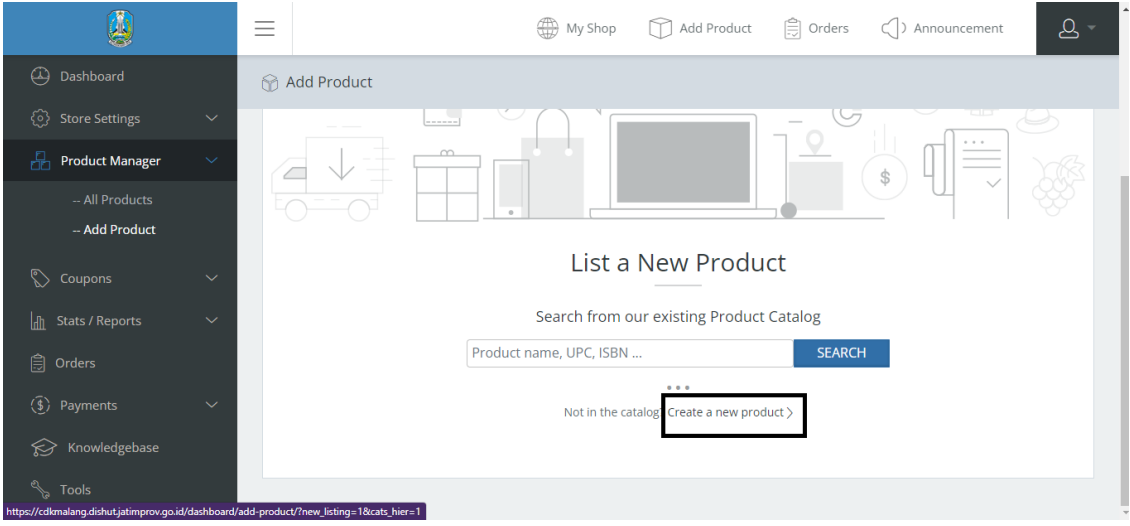

Gambar 3.4

5. Pilih salah satu kategori produk Anda, diantaranya HHBK (Hasil hutan bukan kayu) atau IUIPHHK (Hasil hutan kayu)

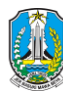

|                                                       | $\left \frac{c}{\overline{c}}\right $ Orders<br>8<br>(A) My Shop<br>Add Product<br>$\subset$ > Announcement       |
|-------------------------------------------------------|----------------------------------------------------------------------------------------------------|
| $\bigcirc$<br>Dashboard                               | <b>M</b> Add Product                                                                                              |
| €<br><b>Store Settings</b><br>$\checkmark$            | Step 1 of 2: Select a product category <sup>Once a category</sup> is assigned to a product, it cannot be altered. |
| <b>Product Manager</b><br>rH<br>$\checkmark$          | 59                                                                                                    |
| -- All Products                                       | Example: tshirt, music, album etc<br>Search category                                                              |
| -- Add Product                                        |                                                                                                    |
| ⇖<br>Coupons<br>$\checkmark$                          | $39\cancel{=}$<br>$Cov \cong A$<br>$\mathbb{R}$<br><b>HHBK</b>                                                    |
| <b>n</b> Stats / Reports<br>$\checkmark$              | <b>IUIPHHK</b>                                                                                                    |
| <b>A</b> Orders                                       | <b>IUIPHHK</b><br>Uncategorized                                                                                   |
| $\left(\overline{\$}\right)$ Payments<br>$\checkmark$ | <b>SELECT</b>                                                                                                    |
| Knowledgebase                                         |                                                                                                    |
| Tools                                                 |                                                                                                    |

Gambar 3.5

6. Isi form pengisian produk baru dengan sebenar – benarnya

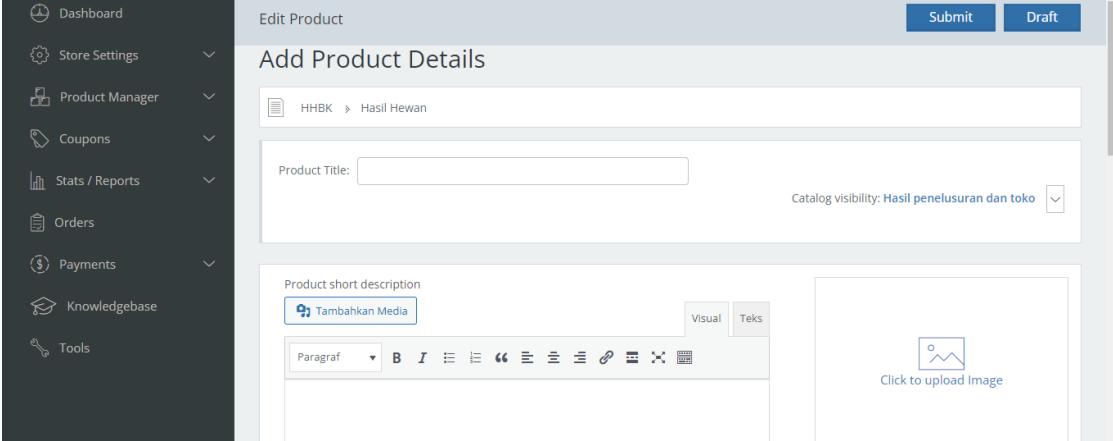

(Gambar 3.6 : silahkan isi product title dengan nama produk anda)

|                                                        | ∰<br>Ξ<br>My Shop<br>m                                                                                                | $\mathfrak{Q}$<br>$\left \frac{d\mathbf{r}}{d\mathbf{r}}\right $ Orders<br>Add Product<br>$\subset$ > Announcement<br>$\overline{\phantom{a}}$ |
|--------------------------------------------------------|----------------------------------------------------------------------------------------------------|----------------------------------------------------------------------------------------------------|
| $\bigoplus$<br>Dashboard                               | <b>Edit Product</b>                                                                                                   | <b>Draft</b><br>Submit                                                                                                    |
| ۞<br><b>Store Settings</b><br>$\checkmark$             |                                                                                                    |                                                                                                    |
| Product Manager<br>$\checkmark$                        | Product short description<br><sup>9</sup> 1 Tambahkan Media                                                           | Teks<br>Visual                                                                                                    |
| ⇖<br>Coupons<br>$\checkmark$                           | 目の目目<br>$\equiv$ $\vartheta$<br>喜父圖<br>B<br>日<br>$\overline{I}$<br>Paragraf<br>$\mathbf{v}$                           | $\circ$<br>$\sim$                                                                                                    |
| $\mathbb{H}$<br><b>Stats / Reports</b><br>$\checkmark$ |                                                                                                    | Click to upload Image                                                                                                    |
| <b>₿</b> Orders                                        |                                                                                                    |                                                                                                    |
| $\left(\overline{\S}\right)$ Payments<br>$\checkmark$  |                                                                                                    | Product gallery                                                                                                    |
| ନ∕<br>Knowledgebase                                    |                                                                                                    |                                                                                                    |
| <b>Sand Tools</b>                                      | Product description                                                                                                   | Add product gallery images                                                                                                    |
|                                                        | <sup>9</sup> 1 Tambahkan Media                                                                                        | Teks<br>Visual                                                                                                    |
|                                                        | $G \equiv \equiv \equiv \equiv$<br>$\mathscr{O}$<br>喜父圖<br>田<br>挂。<br>B<br>I<br>Paragraf<br>$\boldsymbol{\mathrm{v}}$ |                                                                                                    |
|                                                        |                                                                                                    | $\overline{\phantom{a}}$                                                                                                    |

(Gambar 3.7 : isi deskripsi singkat produk dan silahkan upload gambar produk anda)

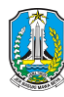

| Ą                          | My Shop<br>$\Delta$ -<br>Ξ<br>$ \widehat{=}$ Orders<br>Add Product<br>m<br>$\subset$ > Announcement |
|----------------------------|----------------------------------------------------------------------------------------------------|
| $\bigcirc$<br>Dashboard    | Submit<br><b>Draft</b><br><b>Edit Product</b>                                                       |
| ۞<br><b>Store Settings</b> | $\checkmark$<br>Add product gallery images<br>Product description                                   |
| <b>P</b> Product Manager   | <sup>9</sup> 1 Tambahkan Media<br>$\checkmark$<br>Visual<br>Teks                                    |
| ♦<br>Coupons               | <b>日 ω 日 日 日 ⊘ 国 × 圏</b><br>B<br>旧<br>Paragraf<br>I<br>$\checkmark$<br>$\overline{\mathbf{v}}$      |
| $\ln$<br>Stats / Reports   | $\checkmark$                                                                                        |
| <b>自</b> Orders            |                                                                                                    |
| $\circled{3}$ Payments     | $\checkmark$                                                                                        |
| Knowledgebase<br>ନ≫        |                                                                                                    |
| <b>S</b> Tools             |                                                                                                    |
|                            | Product Type<br>Simple product -<br>Downloadable<br>Virtual                                         |

(Gambar 3.8 : silahkan isi deskripsi panjang produk (jika ada))

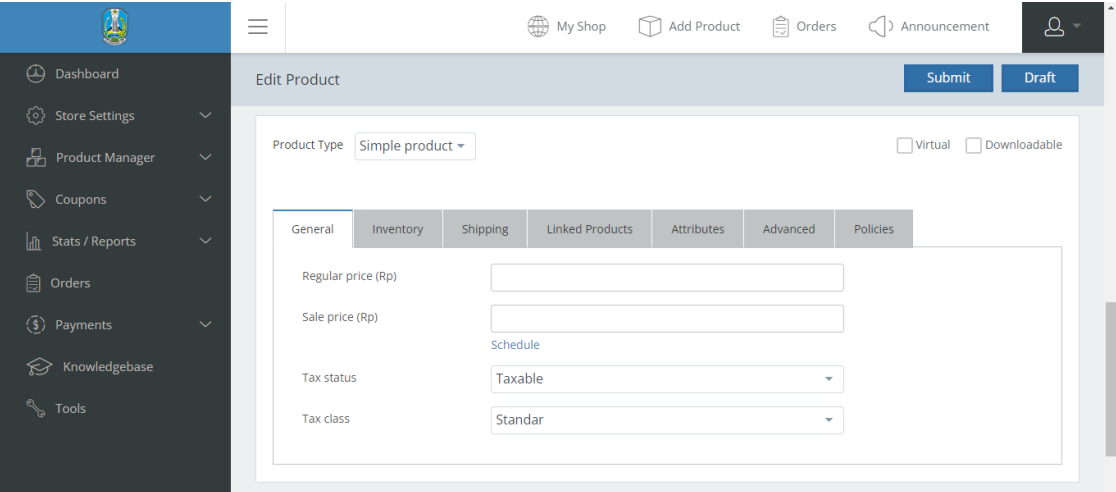

(Gambar 3.9 : silahkan isi informasi harga produk pada form general ini)

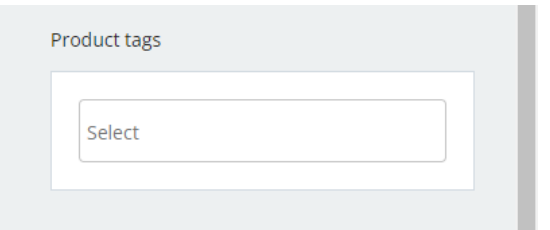

(Gambar 3.10 : silahkan isi tags produk dengan memilih salah satu yang sudah ada atau isi sendiri)

7. Jika semua bagian form sudah terisi, silahkan tekan submit pada bagian kanan atas halaman

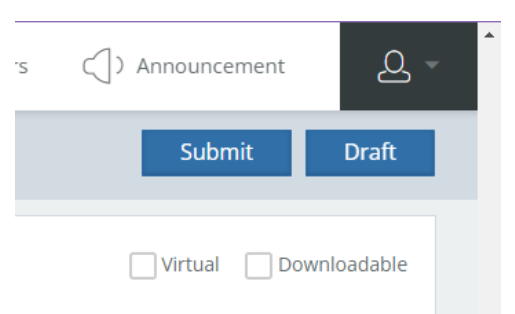

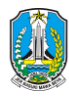

#### Gambar 3.11

8. Jika sudah disubmit, silahkan tunggu terlebih dahulu dikonfirmasi oleh admin CDK dengan cara hubungi CP Admin CDK bahwa kita sudah menginput produk pada katalog produk

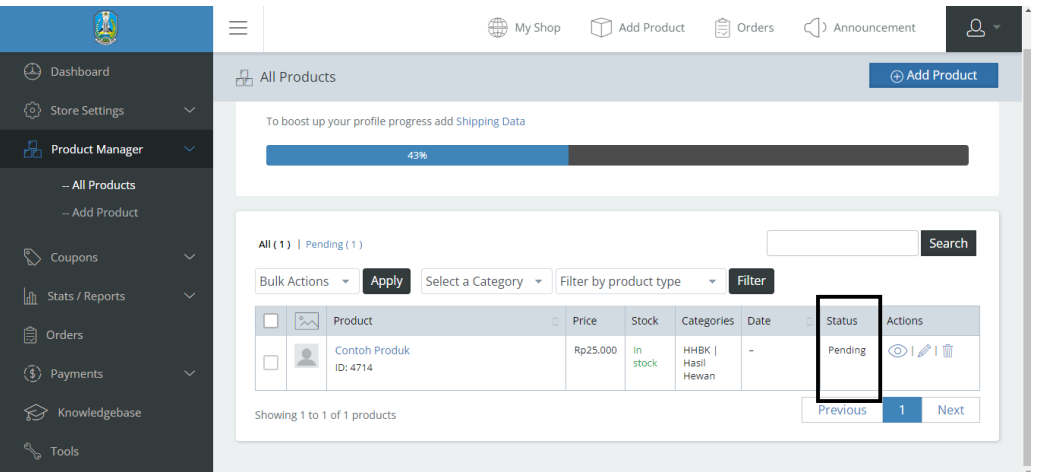

(Gambar 3.12 : status produk yang belum dikonfirmasi akan berisi "Pending")

- 9. Jika telah menghubungi admin CDK, tunggu sekitar 1x24 jam
- 10. Jika ingin mengedit produk, silahkan ke halaman "All product" dan kemudian tekan lambang pensil pada salah satu produk

|                                         |                              | Ξ |                                                      | ₩<br>My Shop             | m                      | Add Product  |                    | $\left \frac{ds}{ds}\right $ Orders | $\subset$ ) Announcement           |               | $\mathcal{Q}$<br>$\overline{\phantom{a}}$ |
|-----------------------------------------|------------------------------|---|------------------------------------------------------|--------------------------|------------------------|--------------|--------------------|-------------------------------------|------------------------------------|---------------|-------------------------------------------|
| $^\circledR$<br>Dashboard               |                              |   | $\frac{1}{n+1}$ All Products                         |                          |                        |              |                    |                                     |                                    | ⊕ Add Product |                                           |
| හ<br><b>Store Settings</b>              | $\checkmark$                 |   | To boost up your profile progress add Shipping Data  |                          |                        |              |                    |                                     |                                    |               |                                           |
| ÷<br><b>Product Manager</b>             | $\checkmark$                 |   | 43%                                                  |                          |                        |              |                    |                                     |                                    |               |                                           |
| - All Products<br>-- Add Product        |                              |   |                                                      |                          |                        |              |                    |                                     |                                    |               |                                           |
| ⇖<br>Coupons<br>lin.<br>Stats / Reports | $\checkmark$<br>$\checkmark$ |   | All $(1)$   Pending $(1)$<br>Bulk Actions +<br>Apply | Select a Category $\sim$ | Filter by product type |              | v.                 | Filter                              |                                    | Search        |                                           |
| 自<br>Orders                             |                              |   | $ \mathbb{M}$<br>Product<br><b>Contoh Produk</b>     | $\Box$                   | Price<br>Rp25.000      | Stock<br>In. | Categories<br>HHBK | Date<br>$\sim$                      | $\Box$<br><b>Status</b><br>Pending | Actions       |                                           |
| $\left(\overline{\$}\right)$ Payments   | $\checkmark$                 |   | 오<br>ID: 4714                                        |                          |                        | stock        | Hasil<br>Hewan     |                                     |                                    |               |                                           |
| Knowledgebase<br>ନ                      |                              |   | Showing 1 to 1 of 1 products                         |                          |                        |              |                    |                                     | Previous                           |               | <b>Next</b>                               |
| R<br>Tools                              |                              |   |                                                      |                          |                        |              |                    |                                     |                                    |               |                                           |

Gambar 3.13

11. Jika ingin menghapus produk, silahkan ke halaman "All Product" dan kemudian tekan lambang tong sampah pada salah satu produk

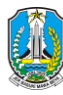

|                                               | -<br>-       | ₩                                                                                | My Shop |                        | Add Product |                        | $\left[\begin{matrix} 2 \\ -1 \end{matrix}\right]$ Orders | $\subset$ ) Announcement |               | $\Delta$ -  |
|-----------------------------------------------|--------------|----------------------------------------------------------------------------------|---------|------------------------|-------------|------------------------|-----------------------------------------------------------|--------------------------|---------------|-------------|
| (4)<br>Dashboard                              |              | $\frac{1}{n+1}$ All Products                                                     |         |                        |             |                        |                                                           |                          | ⊕ Add Product |             |
| හූ<br><b>Store Settings</b>                   | $\checkmark$ | To boost up your profile progress add Shipping Data                              |         |                        |             |                        |                                                           |                          |               |             |
| Æ<br><b>Product Manager</b>                   | $\checkmark$ | 43%                                                                              |         |                        |             |                        |                                                           |                          |               |             |
| - All Products<br>-- Add Product              |              |                                                                                  |         |                        |             |                        |                                                           |                          |               |             |
| ⇖<br>Coupons                                  | $\checkmark$ | All $(1)$   Pending $(1)$<br>Bulk Actions -<br>Apply<br>Select a Category $\sim$ |         | Filter by product type |             | ÷                      | Filter                                                    |                          |               | Search      |
| <b>I</b> n<br><b>Stats / Reports</b>          | $\checkmark$ | $\sim$<br>Product                                                                |         | Price                  | Stock       | Categories             | Date                                                      | <b>Status</b>            | Actions       |             |
| <b>自</b> Orders<br>$(\overline{\$})$ Payments | $\checkmark$ | <b>Contoh Produk</b><br>$\overline{\mathbf{2}}$                                  |         | Rp25.000               | In<br>stock | HHBK<br>Hasil<br>Hewan | ٠                                                         | Pending                  | $\bigcirc$    | W           |
| Knowledgebase<br>ନ∕                           |              | Showing 1 to 1 of 1 products                                                     |         |                        |             |                        |                                                           | Previous                 |               | <b>Next</b> |
| <b>RAN</b><br>Tools                           |              |                                                                                  |         |                        |             |                        |                                                           |                          |               |             |

Gambar 3.14